1. Type **OTRS** address (**[http://neaotrs.indracompany.com.ph/otrs/customer.pl\)](http://neaotrs.indracompany.com.ph/otrs/customer.pl)** on your Chrome Browser. **OTRS Log in page** will be displayed.

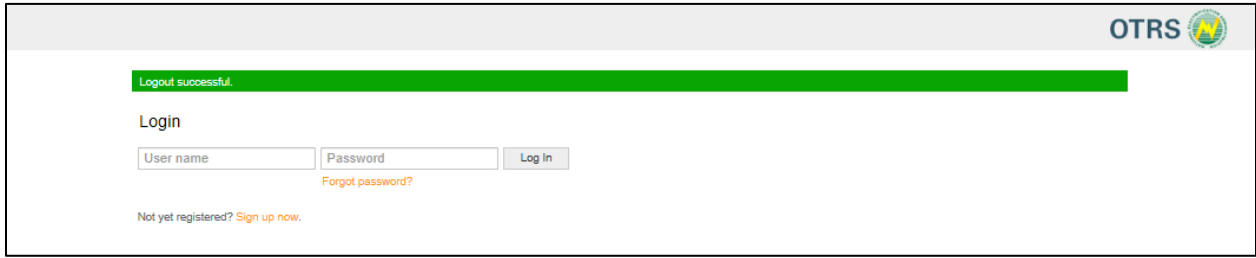

*Figure 1.1 OTRS Log-in Page*

2. Enter the **OTRS username** and **password** emailed to you. Click **Log-in.** Change your initial password in the **Preferences** tab to ensure the security of your account.

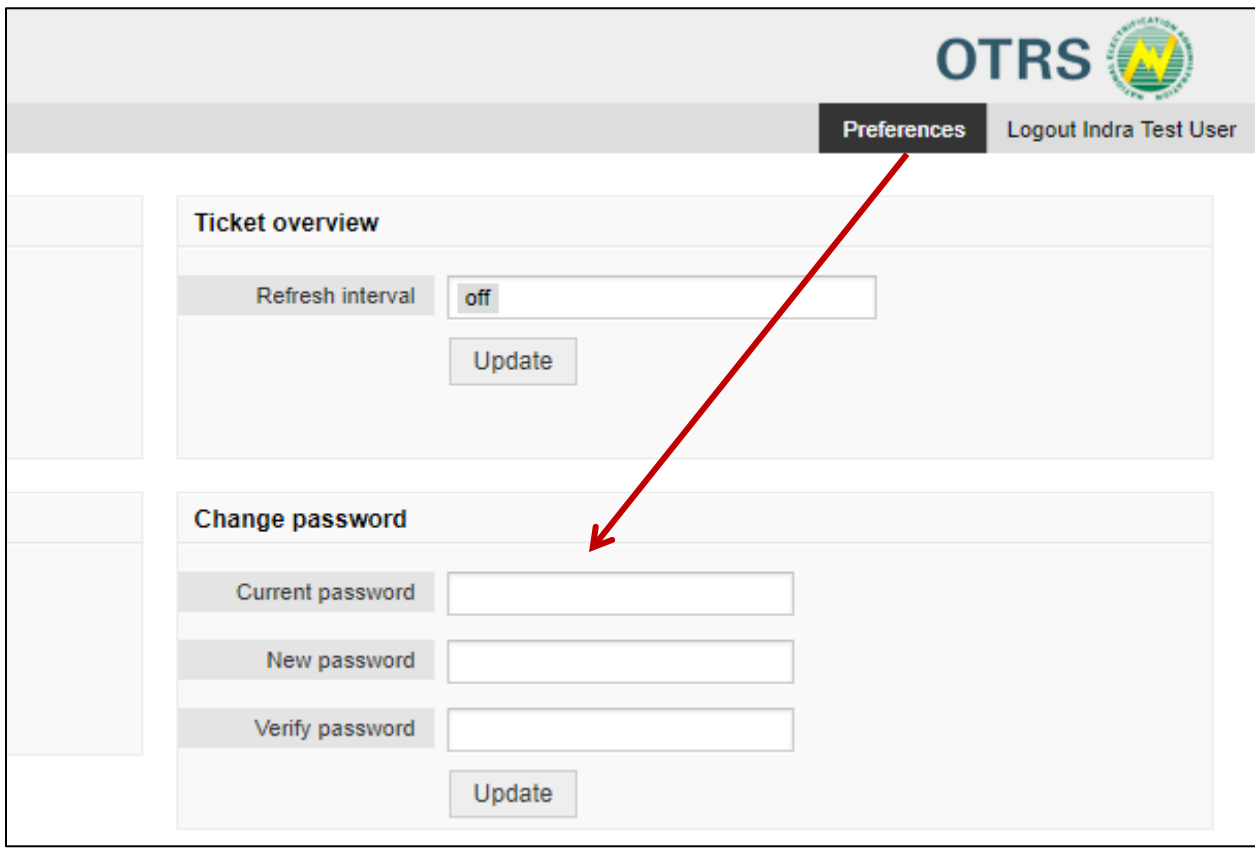

*Figure 2.1 OTRS Change Password Form*

3. On the OTRS Welcome page, click **Create your first ticket.** A ticket serves as your report of the incident/request. This will be received and monitored by NEA BIT Helpdesk.

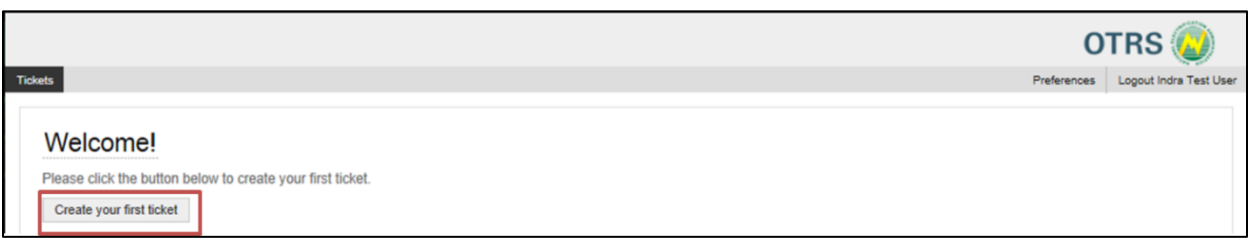

*Figure 3.1 OTRS Welcome Page*

4. Fill out the **OTRS incident/ request form**. Click **Submit.** Below are field descriptions to guide you in filling-out the form.

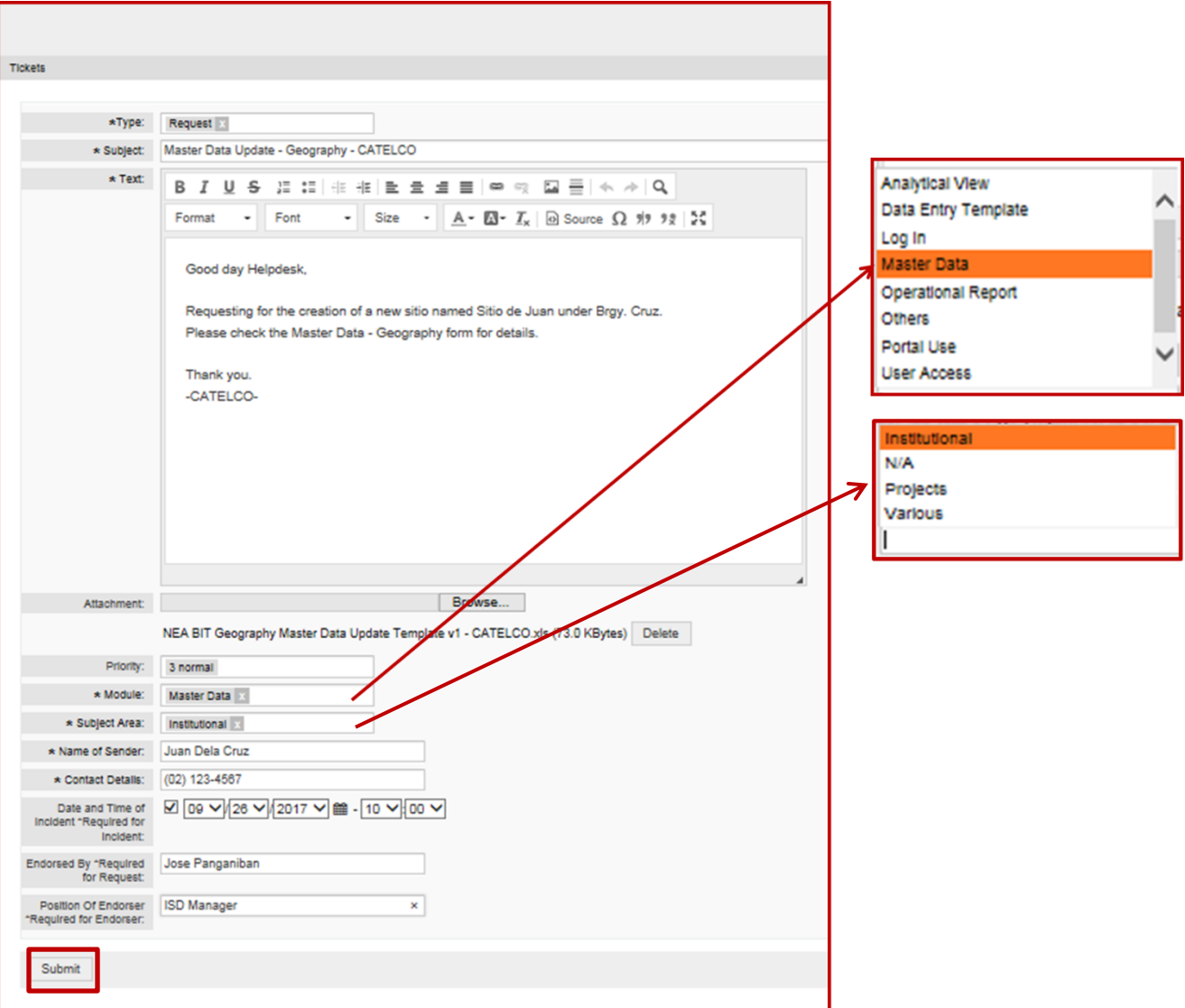

*Figure 4.1 OTRS Incident / Request Form*

- **Type –** Select Incident or Request
	- o Select **Incident** for system/process related issues
	- o Select **Request** for Master Data Requests
- **Subject** Enter request / incident subject in the prescribed format to describe your concern.

*Prescribed Format: Request Type - Sub-Request Type – EC*

Ex:

User Access – CATELCO

Master data request – BOD – CATELCO

Refer to the Request Type Matrix below for the Ticket **Subject** and **Module** fields. :

- **Text –** Describe your concerns with complete details of the request / issue encountered. Include the following:
	- What do you want to do in the system?
	- **What is the issue encountered?**
	- What are the steps performed before you encountered the issue?

Details are needed for faster investigation

Ex:

- I was trying to upload the BOD DET.
- I encountered the error "Error in uploading the file TraceID: XXXXXXX
- I selected the Template Name = BOD, Reporting Month = July, Reporting Year = 2017, Reason for Late Submission = Others; then I clicked on "Submit Date Entry." The error message appeared.
- **Priority** Default priority level is 3. Helpdesk will reassess the priority of your request and modify as necessary.
- **Module –** Select from the following:
	- o **Analytical View** for issues encountered in the Reports Portal
	- o **Data Entry Template** for issues related to Data Entry Templates
	- o **Log In** for log-in related issues
	- o **Master Data** for BOD and Geography Master Data Requests
	- o **Portal Use** for issues encountered while using the NEA BIT Web Portal
	- o **User Access** for user access requests
	- o **Others** for requests/issues that do not fall under any of the categories mentioned.
- **Subject Area -** Select from the following:
	- o **Institutional**
	- o **Projects**
	- o **Various**
	- o **N/A**

- **Name of Sender –** Enter your full name.
- **Contact Details –** Enter your contact number.
- **Date & Time of Incident –** Fill out this field only if Type of Ticket is Incident. Enter the date and time when you encountered the incident.
- **Endorsed By and Position of Endorser** Fill out this field only if Type of Ticket is Incident. Enter name and position of the person who is endorsing the request.

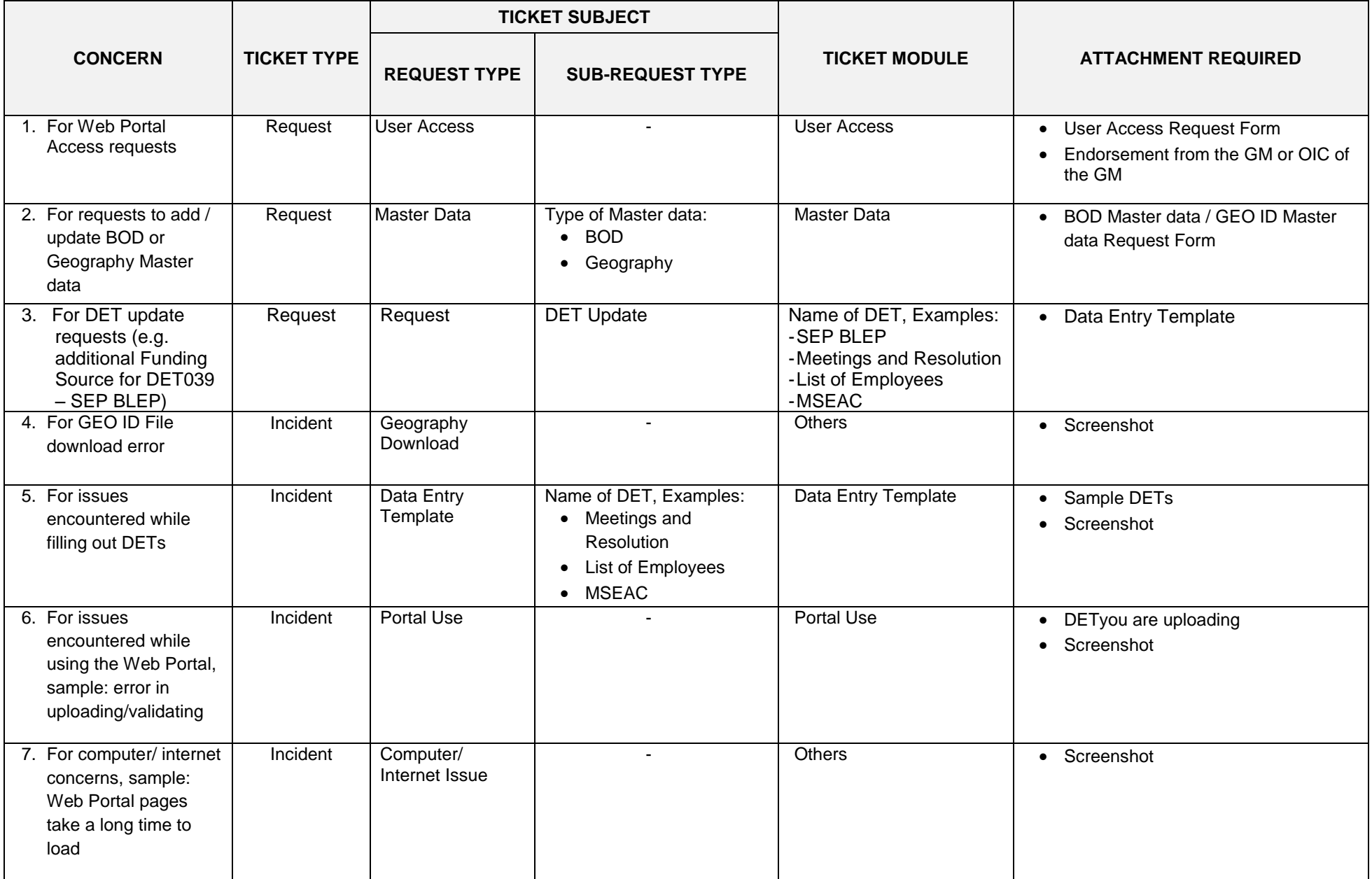

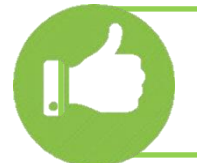

A **TICKET NUMBER** will be provided once the request or incident is successfully submitted in OTRS. Take note of the ticket number as you will use this to track the progress of your request or incident.

5. Proactively monitor the status of your request on the **OTRS dashboard**. It contains the status of your ticket/s.

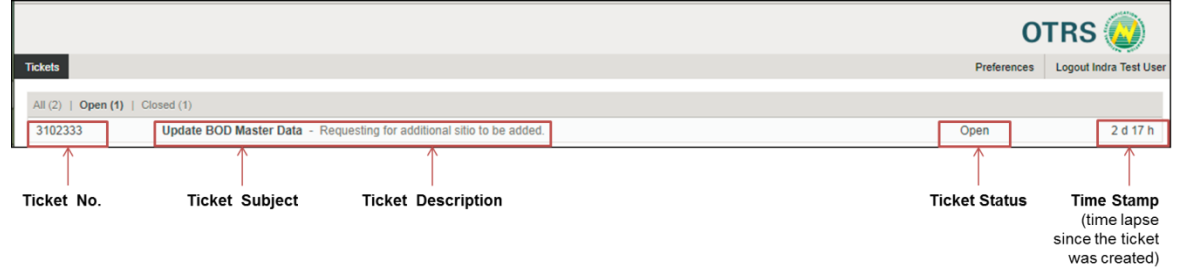

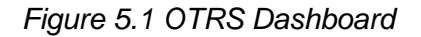

6. An email notification is also sent every time the status of a ticket changes. If the status of the request is "**Waiting for Customer Response: <Ticket Subject>",** this means additional information is needed for resolution of the ticket. See step 7 for the procedure on how you can update your ticket.

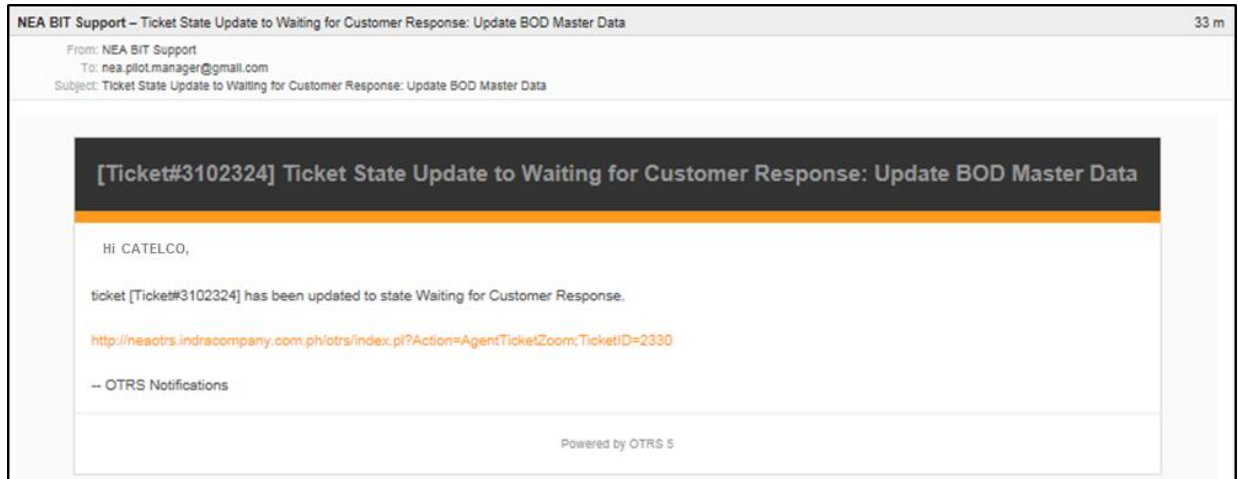

*Figure 6.1 Sample email notification for ticket with status "Waiting for Customer Response"*

- 7. Follow the steps below to update your ticket.
	- 7.1. Click on the ticket on the dashboard to view the details of your ticket and click **Reply**. The **OTRS Incident/ Request form** will be displayed.

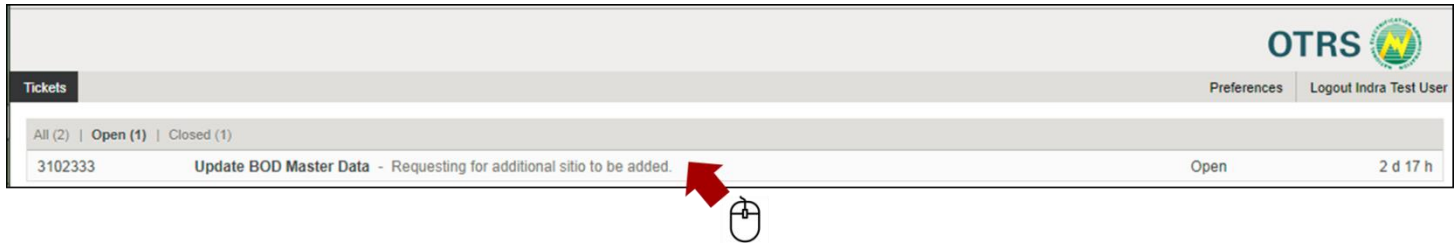

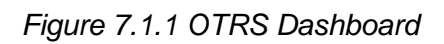

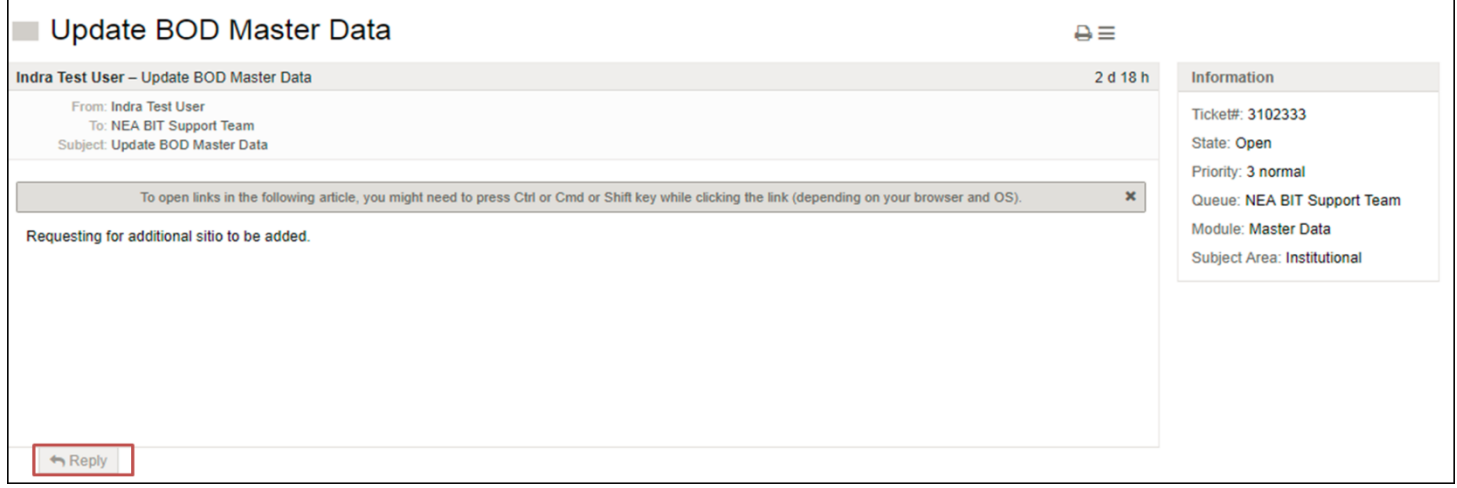

*Figure 7.1.2 OTRS Ticket Details*

7.2. Fill out the form with the required information and click **Submit**. See sample below.

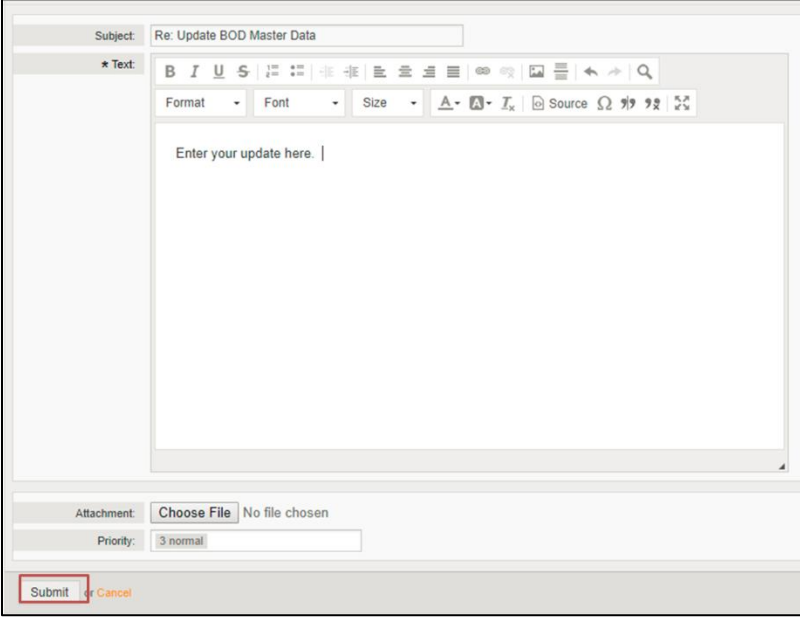

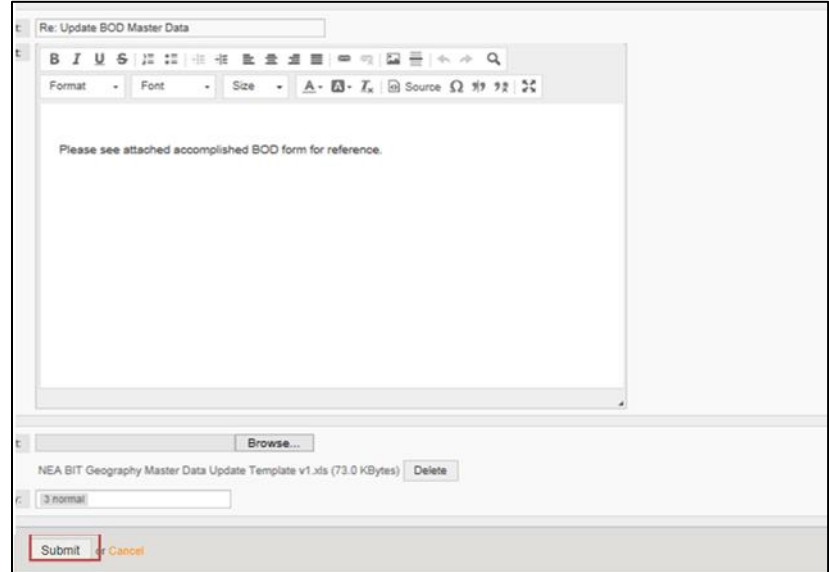

*Figure 7.2.1 OTRS Incident/Request Update Form*

- 7.3. After you have updated the ticket, its status will be changed to **Assigned**.
- 7.4. NEA BIT Helpdesk will review the update and once confirmed that all required information are complete, the ticket will be assigned to the responsible team.
- 7.5. The responsible team will then start working on your request. Status of the ticket will be changed from **Assigned** to **In Progress** to **Resolved**.

*8.* Once the **NEA Master Data Managers** or the **NEA BIT Technical Support team** have finished processing your incident/request, status of your ticket will change to **Resolved.** 

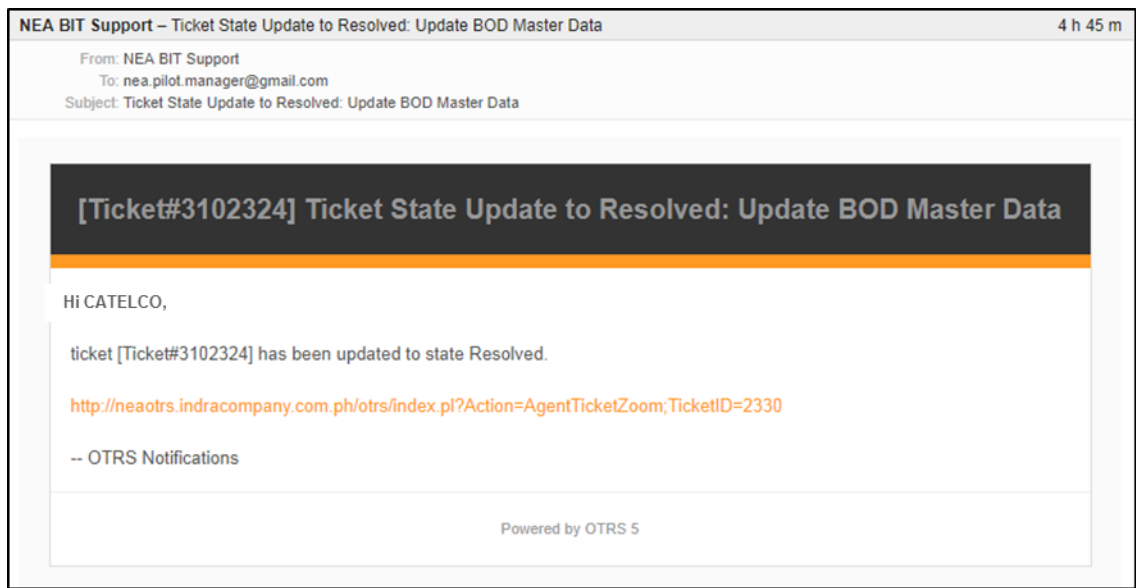

*Figure 8.1 Sample Ticket with Status Resolved*

- 9. Your confirmation is needed to close the ticket. Confirm resolution or completion of the incident/request by updating the ticket. Follow the steps below.
	- 9.1. Click on the ticket on the dashboard and click **Reply**. The **OTRS Incident/ Request form** will be displayed.

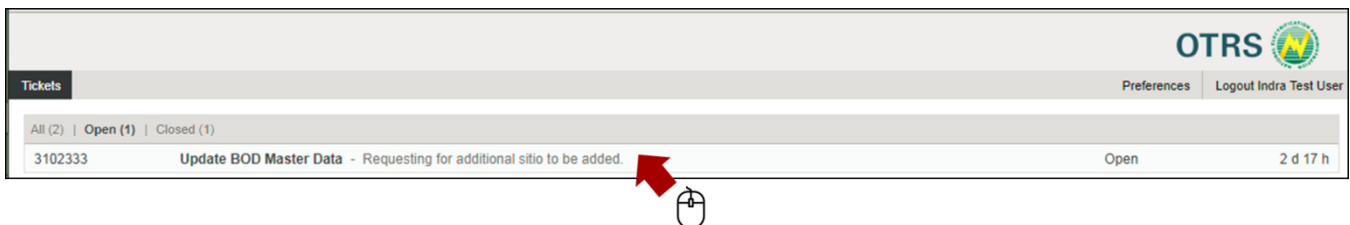

*Figure 9.1.1 OTRS Dashboard*

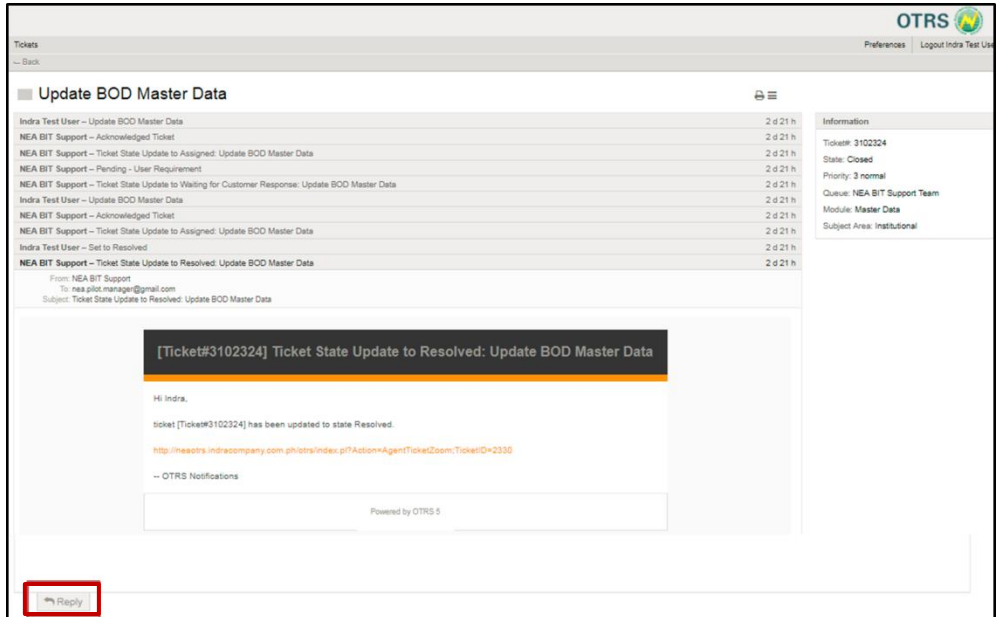

*Figure 9.1.2 OTRS Ticket Details*

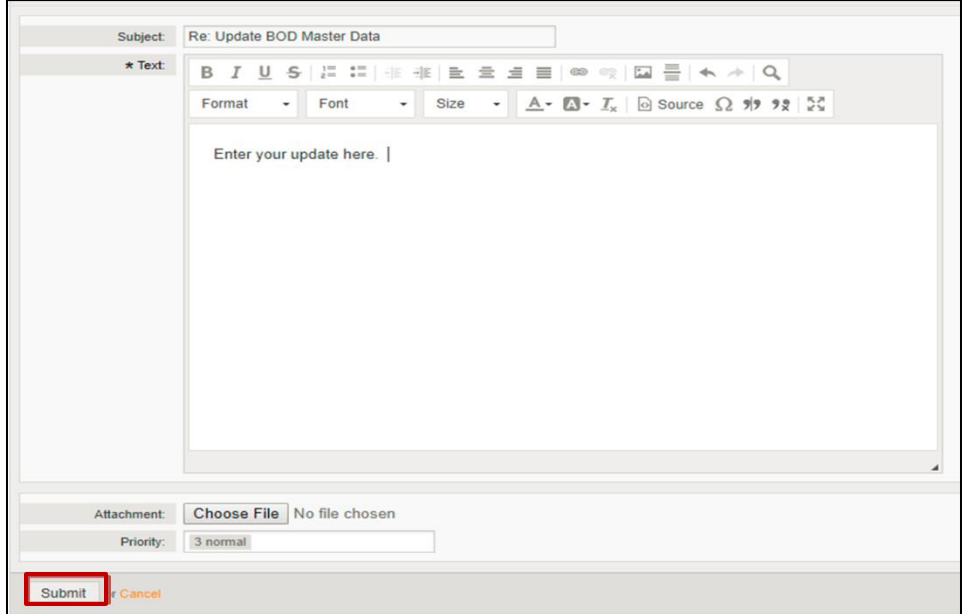

*Figure 9.1.3 OTRS Incident/Request Update Form*

9.2. **Fill** out the form with the required information and click **Submit**. See sample below.

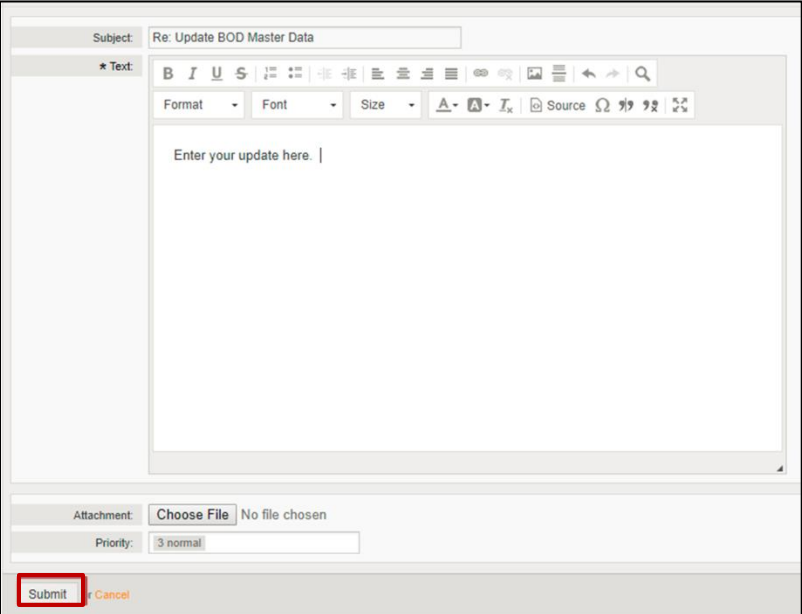

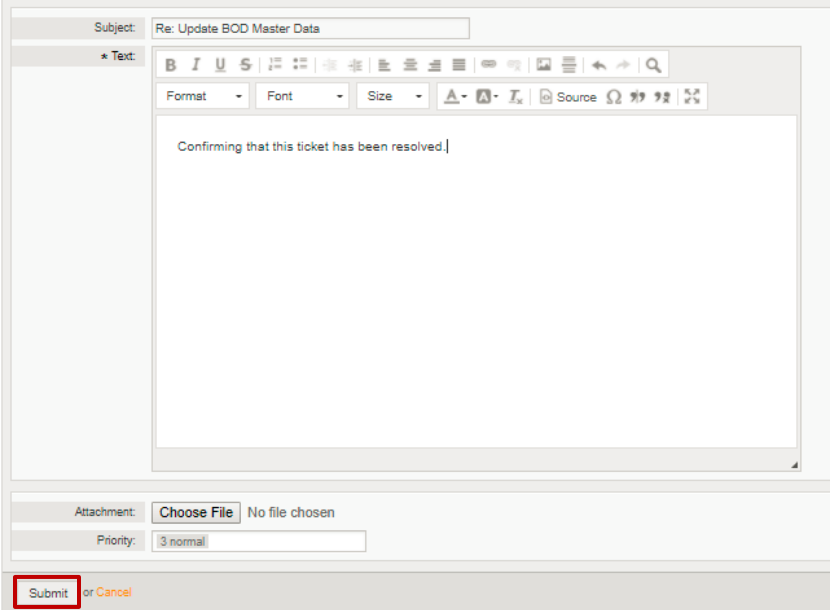

*Figure 9.2.1 OTRS Incident/Request Update Form*

10. After NEA BIT Helpdesk has received your confirmation that ticket has been Resolved, NEA BIT Helpdesk will change the status to **Closed.** The **Closed Status** will be reflected in the OTRS Dashboard.

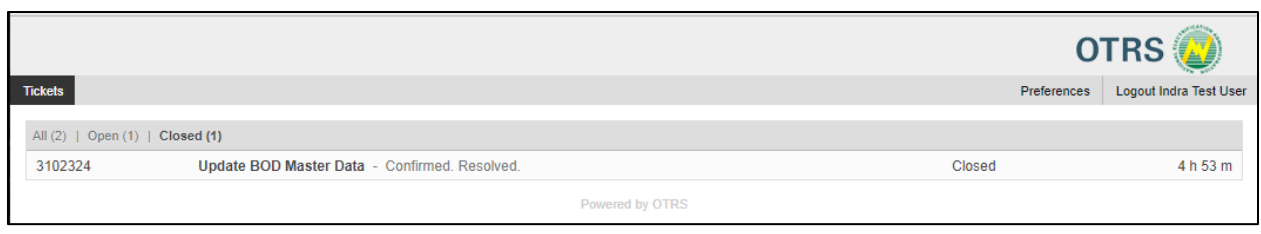

*Figure 10.1 Sample Ticket with Status Closed*